## Manual för säkrare inloggning

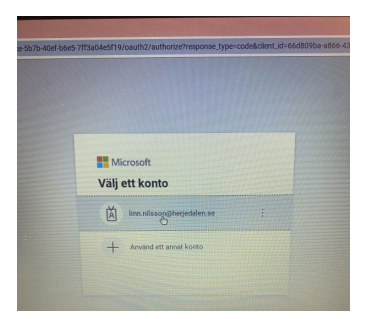

1. Fyll i [fornamn.efternam@herjedalen.se](mailto:fornamn.efternam@herjedalen.se)

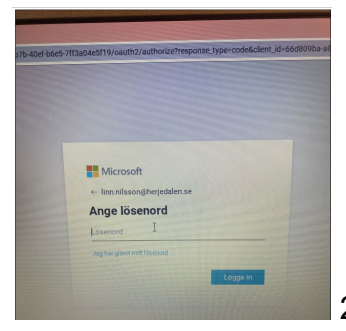

2. Skriv in det lösenord du skapade i portalen.

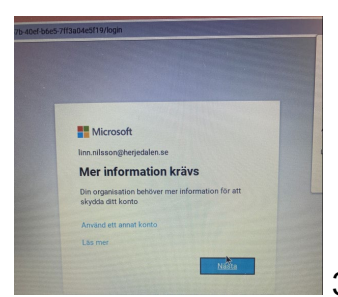

3. Välj "nästa". (Om du får upp texten "Vi har problem att logga in dig just nu" kontaktar du oss.)

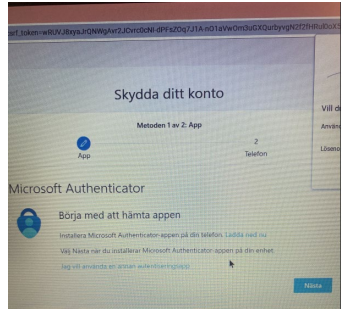

4. Eftersom du redan har laddat ner appen, väljer du "nästa".

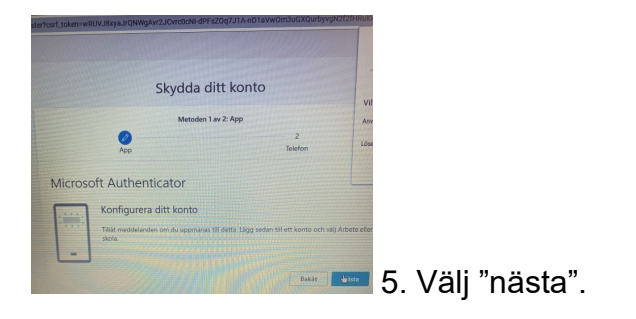

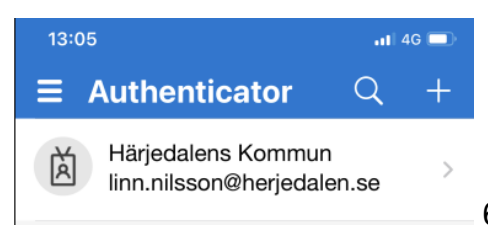

6. Gå in i appen Microsoft Authenticator på telefonen och klicka på "+" uppe i högra hörnet.

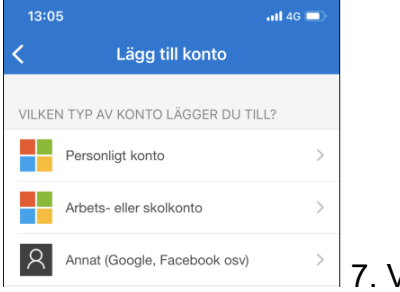

7. Välj "Arbets- eller skolkonto".

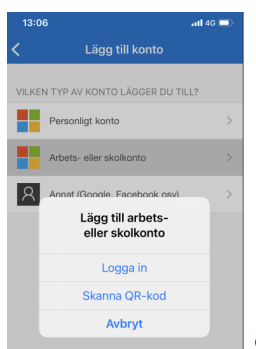

8. Välj "Skanna QR-kod".

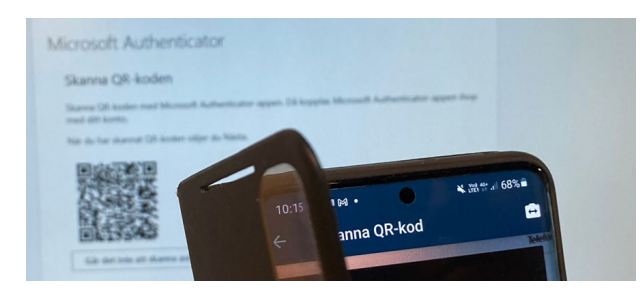

9. Skanna QR-koden som visas på datorn.

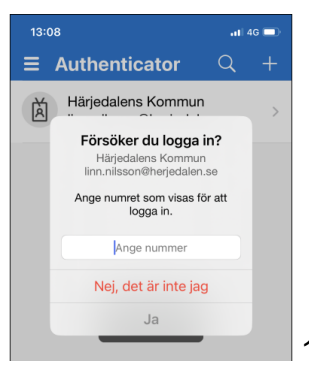

10. En kod visas på datorns skärm. Skriv in den koden i Authenticator-appen.

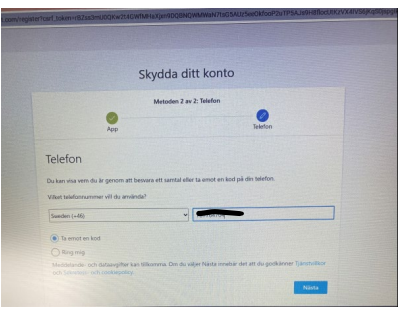

11. Välj "Sweden" i rullisten. Skriv in ditt telefonnummer men ta bort första nollan (exempel: 0701112233 blir 701112233).

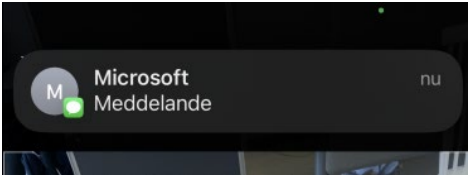

**10. Ett sms-meddelande kommer till din telefon.** Meddelandet innehåller en kod.

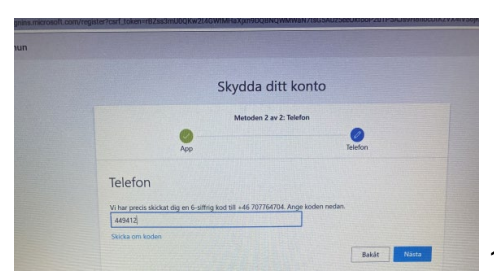

13. Skriv koden i fältet på datorskärmen.

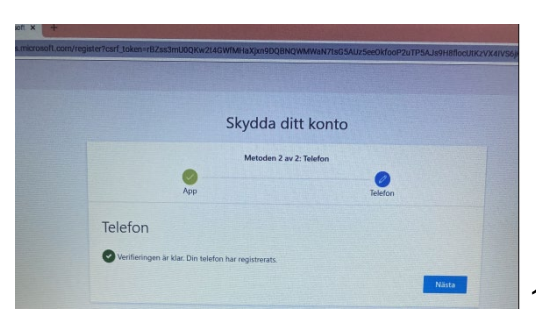

15. Välj "nästa".

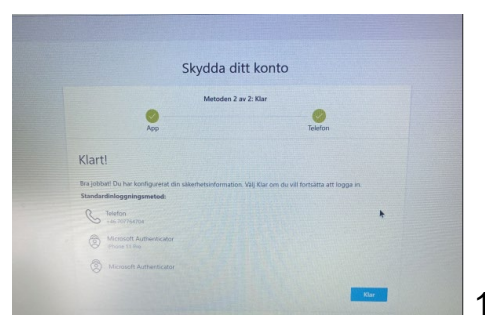

16. Välj "klar".

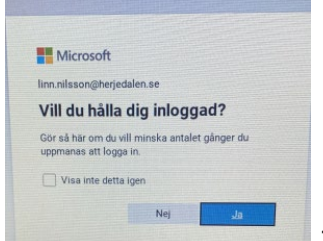

17. Använder du en dator på jobbet väljer du "Nej" så att ditt konto inte sparas och kan användas av andra.

18. Gå till <https://timecarepool-herjedalense.msappproxy.net/TimePoolWeb/> för att logga på ditt Time care-konto. Använd det användarnamn och lösenord du tidigare har använt för att logga in i Time care.

## Om ditt lösenord till Time care inte fungerar

Kontakta Resurscenter Telefon: 0680-163 59, vardagar 6.30-14 Mejl: resurscenter@herjedalen.se